## **Инструкция по размещению выпускной квалификационной работы (ВКР) в электронно-библиотечной системе (ЭБС) ТПУ**

(руководитель ВКР / ответственный сотрудник кафедры (консультант))

1. В «Личном кабинете сотрудника» [\(http://portal.tpu.ru/desktop/staff/\)](http://portal.tpu.ru/desktop/staff/) необходимо выбрать раздел **«Профессиональная деятельность»,** затем **«Проверка ВКР»:**

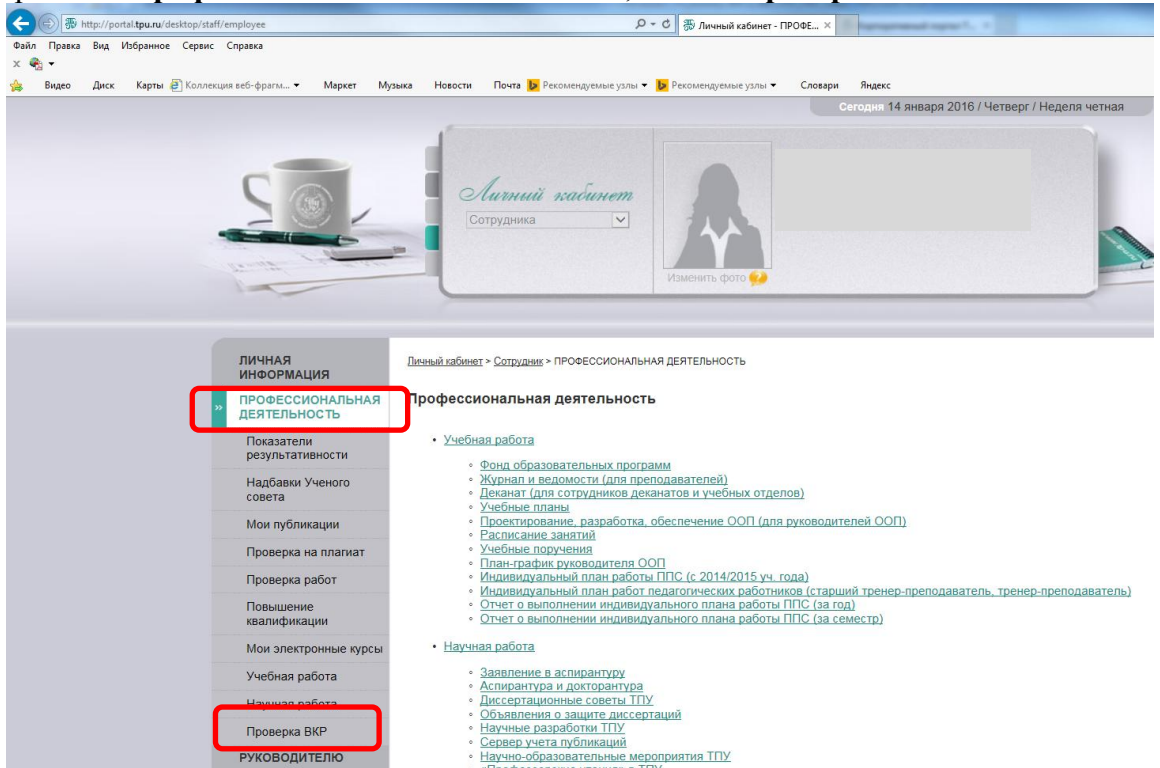

2. После выбора вкладки появится окно информации о сданных на проверку ВКР**:**

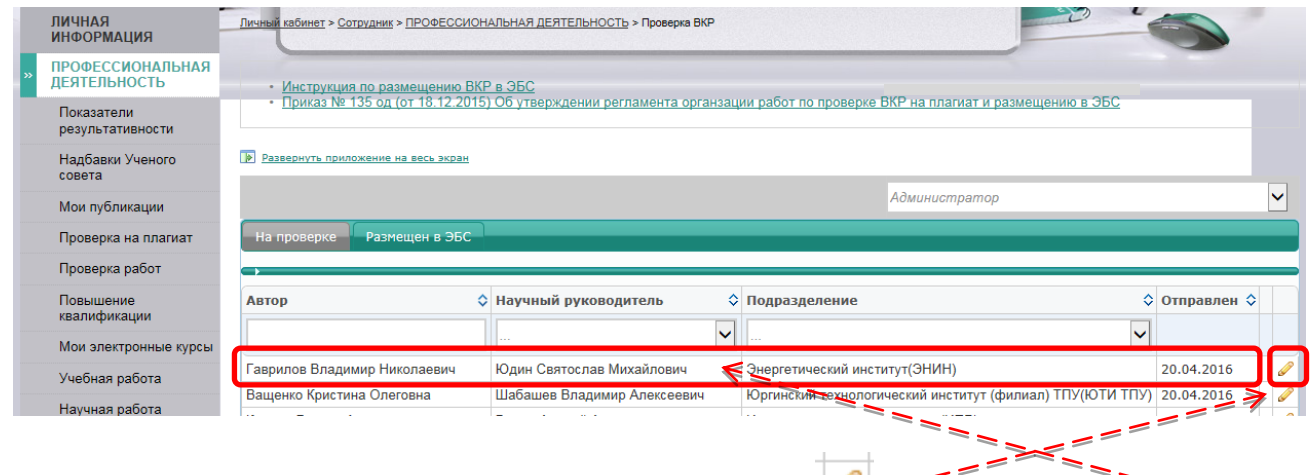

3. Для проверки работы необходимо нажать на кнопку и пли кликнуть в любую область поля. **Перед тем, как переходить во вкладку «Проверка» и осуществлять непосредственную проверку выпускной квалификационной работы необходимо проверить правильность заполнения формы:**

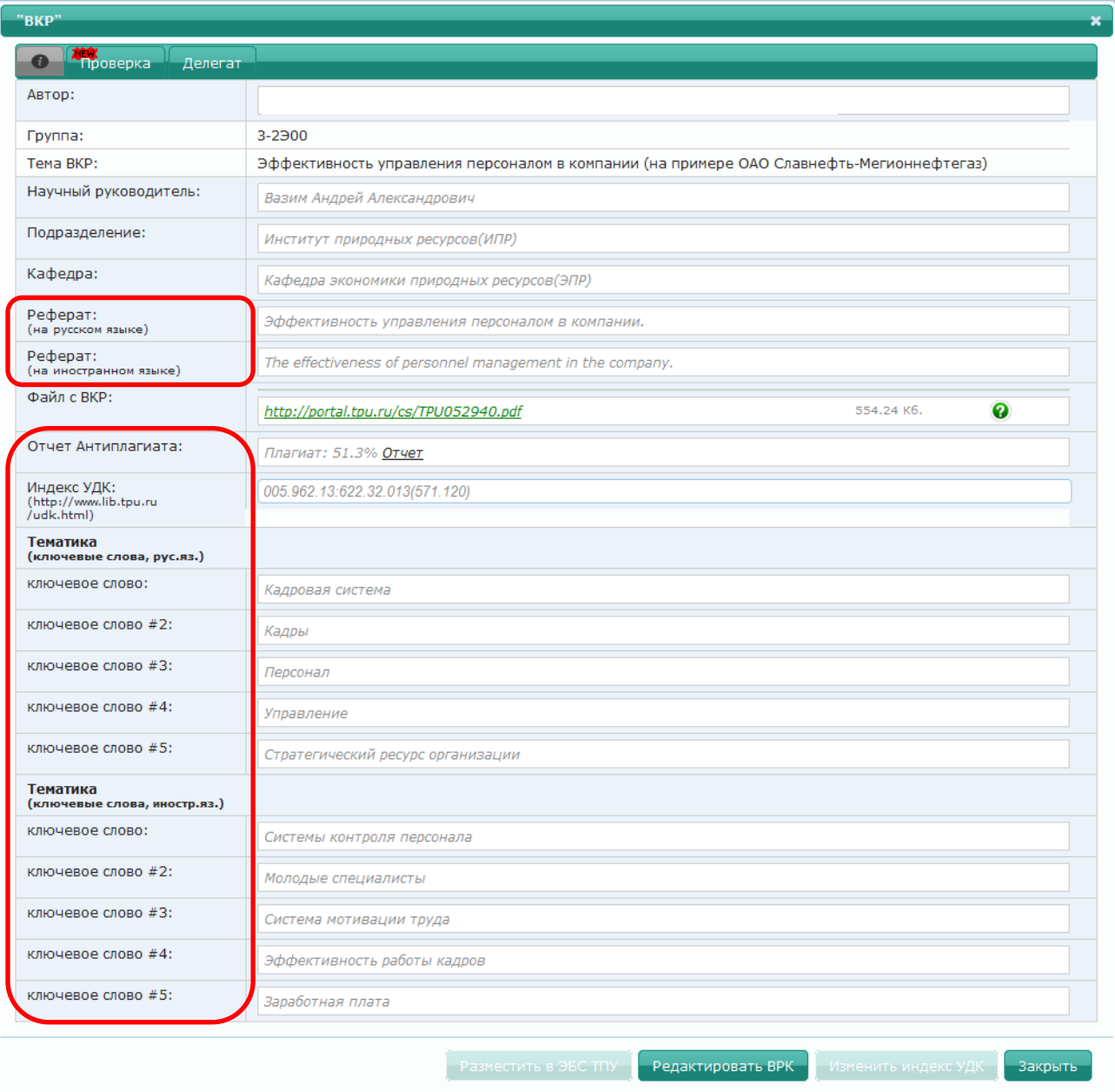

а именно, заполнение следующих полей:

- <span id="page-1-0"></span> **Реферат (на русском и иностранном<sup>1</sup> языках)** - объем не должен превышать 800 символов с учетом пробелов.
- **Отчет Антиплагиата.**
- **Индекс УДК.**
- **Тематика (ключевые слова на русском и иностранном**[1](#page-1-0) **языках) -** 5-10 ключевых слов, словосочетаний. **Количество слов и словосочетаний на русском языке должно соответствовать их количеству на иностранном языке.**

Далее необходимо осуществить проверку ВКР перейдя во вкладку «Проверка»:

 1 - профессиональный иностранный язык в соответствии с учебным планом

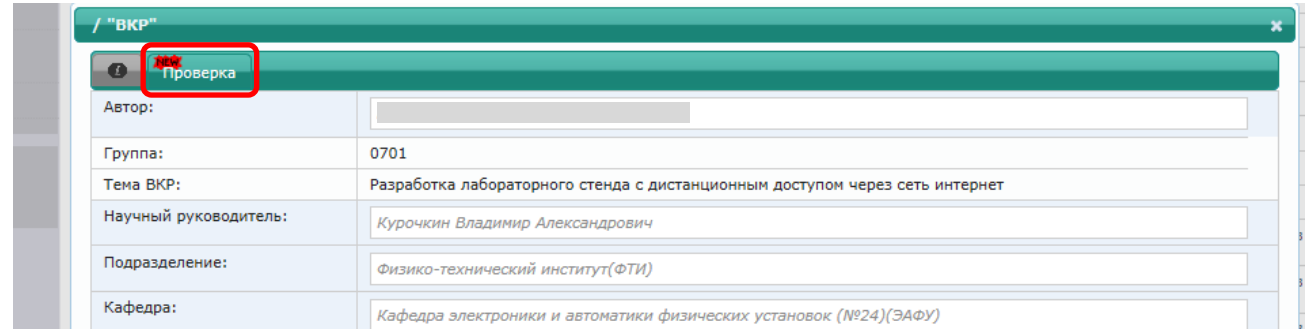

4. В открывшемся окне необходимо нажать на кнопку и или и кликнуть в любую область поля, появится окно для формирования руководителем комментариев по работе.

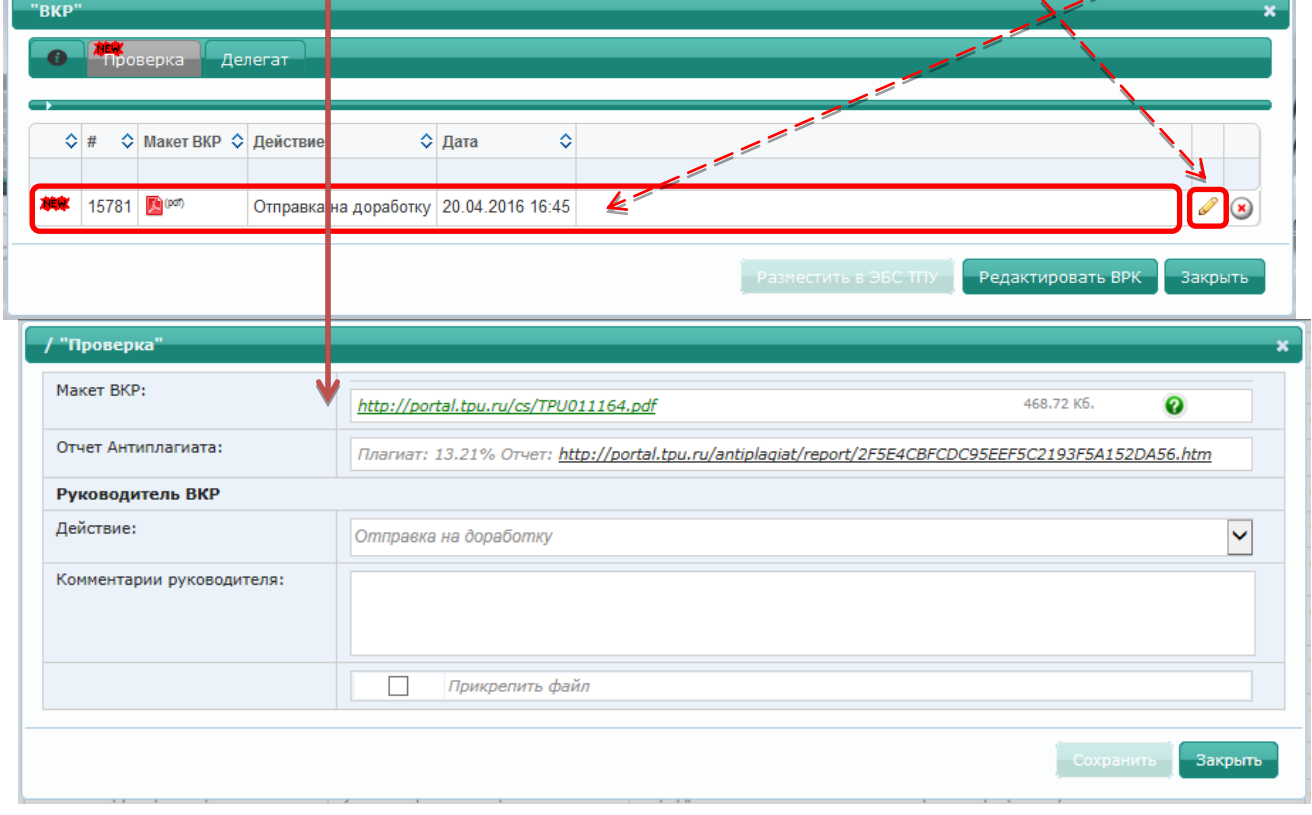

- 5. При наличии замечаний работа возвращается студенту для исправления замечаний и/или корректировки структуры работы.
- 6. Работа со статусом **«Отправка на доработку»** отправляется студенту в случае:
	- некорректность заполнения полей формы;
	- превышения установленного допустимого объема заимствований;
	- наличия замечаний к работе (по сути работы, орфографические, пунктуационные и др. ошибки).

Руководитель на основе отчета о наличии заимствований в ВКР принимает решение об уровне оригинальности работы.

Внимание!!! Уровень оригинальности необходимо оценивать без учета объема заимствований из публикаций, соавтором которых является обучающийся, структурных частей ВКР – «Титульный лист», «Запланированные результаты обучения по программе», «Задание на выполнение ВКР», «Определения, обозначения, сокращения, нормативные ссылки», «Финансовый менеджмент, ресурсоэффективность и ресурсосбережение», «Социальная ответственность», «Список использованных источников».

Выпускная квалификационная работа может быть допущена до защиты в ГЭК, если уровень оригинальности исследования составляет не менее 70%\* для ВКР бакалавров и специалистов (уровень заимствований результатов работы других авторов не превышает 30%), в магистерских диссертациях – не менее 75%\* (заимствования - не более 25%).

Для описания замечаний руководитель создает комментарий с указанием перечня замечаний, либо данный перечень замечаний может быть прикреплен в виде отдельного файла. Для этого необходимо поставить галочку левее от фразы «Прикрепить файл»,

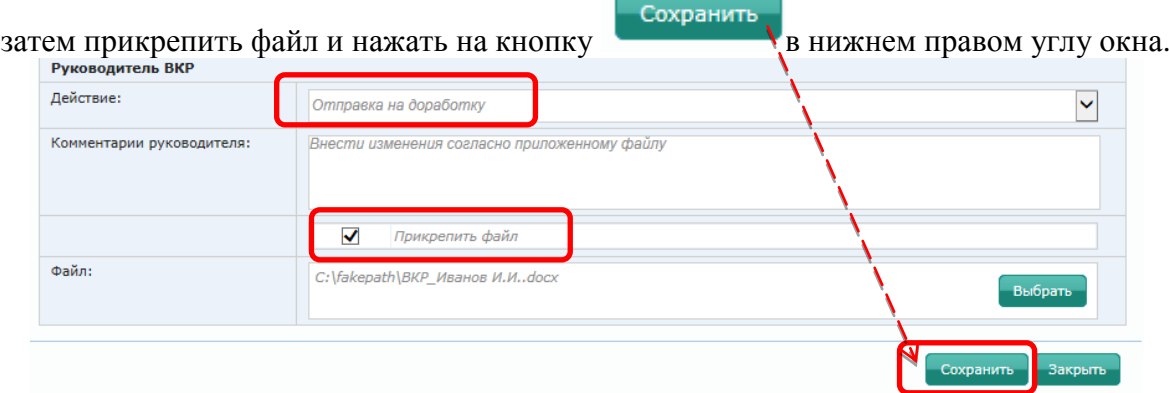

- 7. Работа со статусом **«Проверено. Для исключения разделов»** отправляется студенту в случае:
	- отсутствия замечаний к работе, но наличия сведений содержащих коммерческую тайну предприятия (организации) и (или) отнесения ООП к требующим особого порядка реализации.

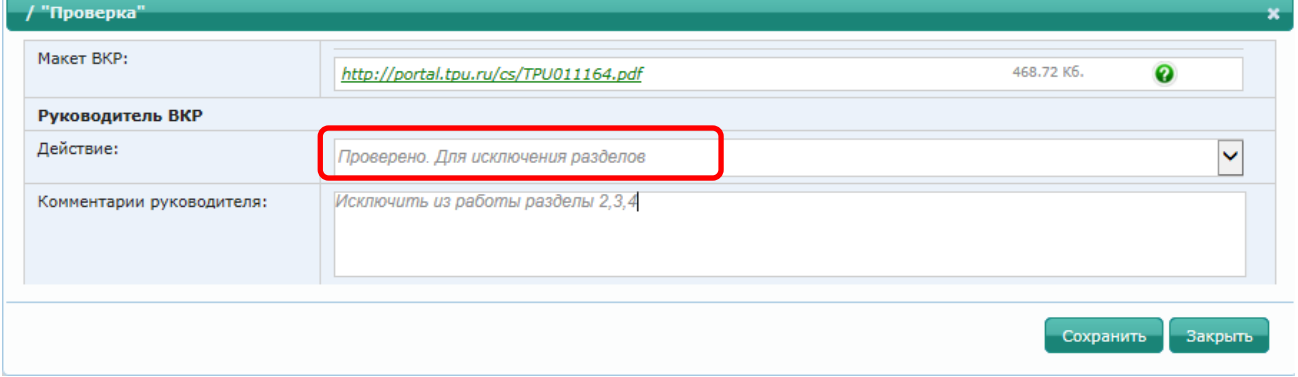

В окне «Комментарии руководителя» необходимо указать информацию, которую требуется исключить из работы для ее размещения в ЭБС ТПУ.

8. После того, как ВКР скорректирована студентом в соответствии с комментариями руководителя, и руководитель считает, что ВКР готова к размещению в ЭБС ТПУ, необходимо в строке действие выбрать «Опубликовать в ЭБС ТПУ» и нажать кнопку

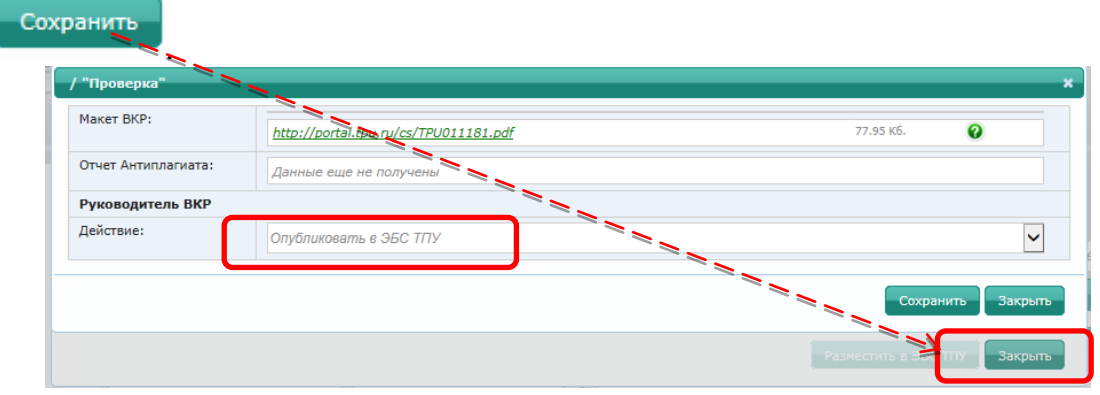

9. Студенту в «Личный кабинет студента» поступает файл со статусом «Опубликовать в ЭБС ТПУ». Данное сообщение несет только информативный характер и свидетельствует о том, что работа принята и будет размещена в ЭБС ТПУ автоматически.

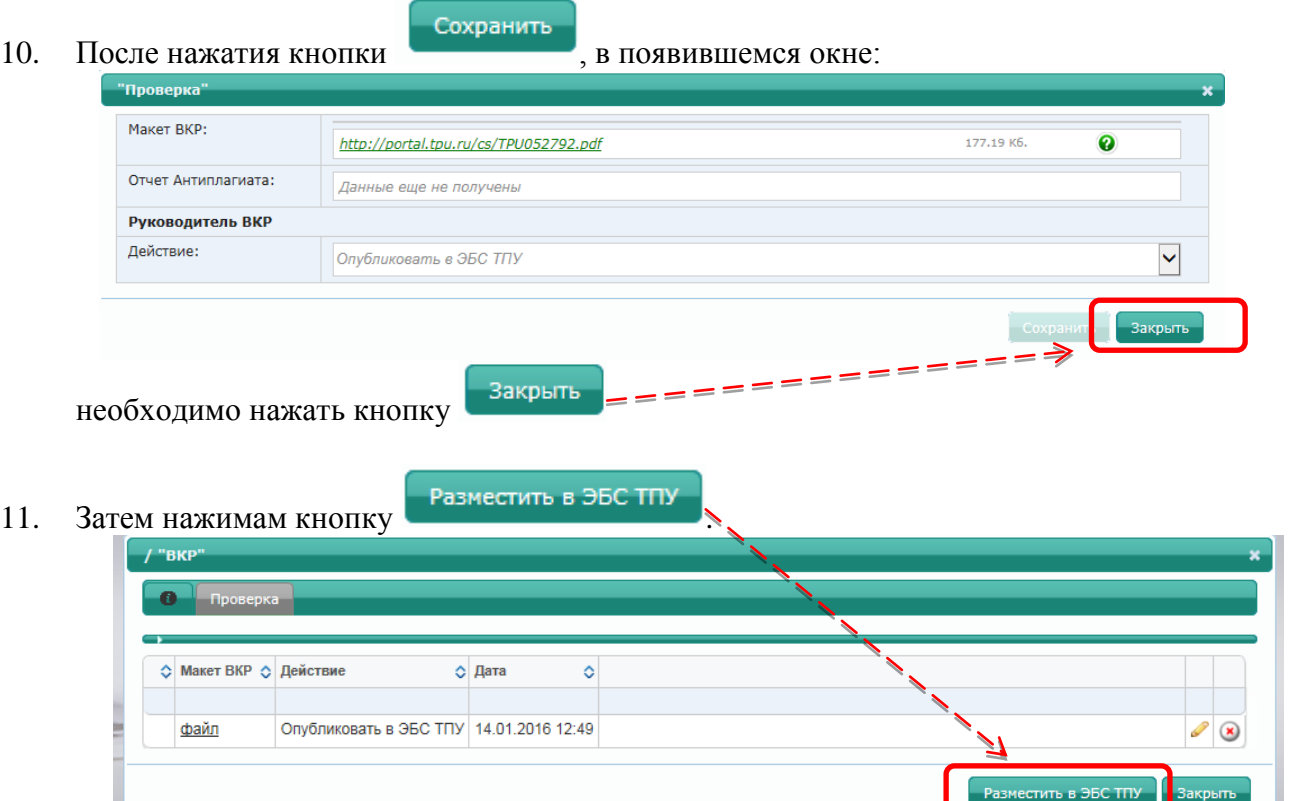

При нажатии данной кнопки появится окно:

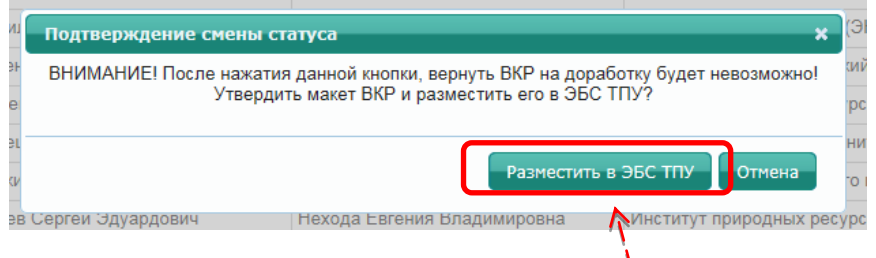

**ВНИМАНИЕ!!! В случае если руководитель уверен в сведениях, представленных студентом на проверку (ВКР, сведения о ВКР (реферат, ключевые слова, индекс** 

**УДК)), необходимо нажать на кнопку .**

- 12. Размещение ВКР в ЭБС происходит в автоматическом режиме.
- 13. После размещения ВКР в ЭБС ТПУ работа переходит из раздела «На проверке» в раздел «Размещен в ЭБС»

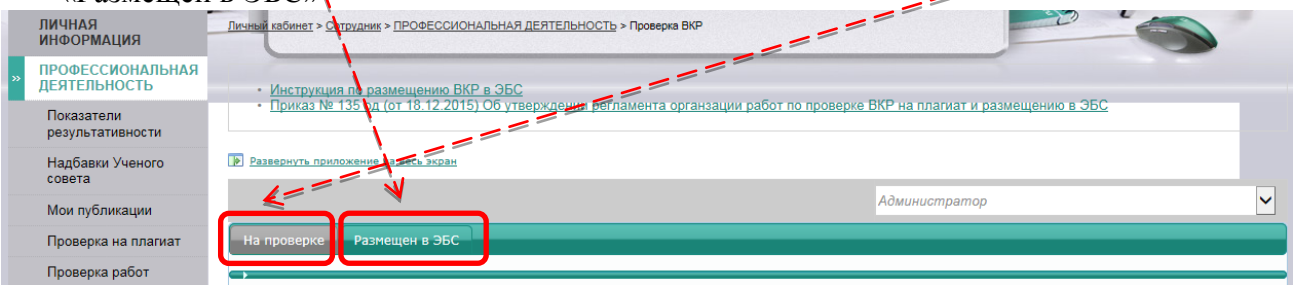